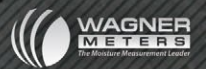

# DATAMASTER

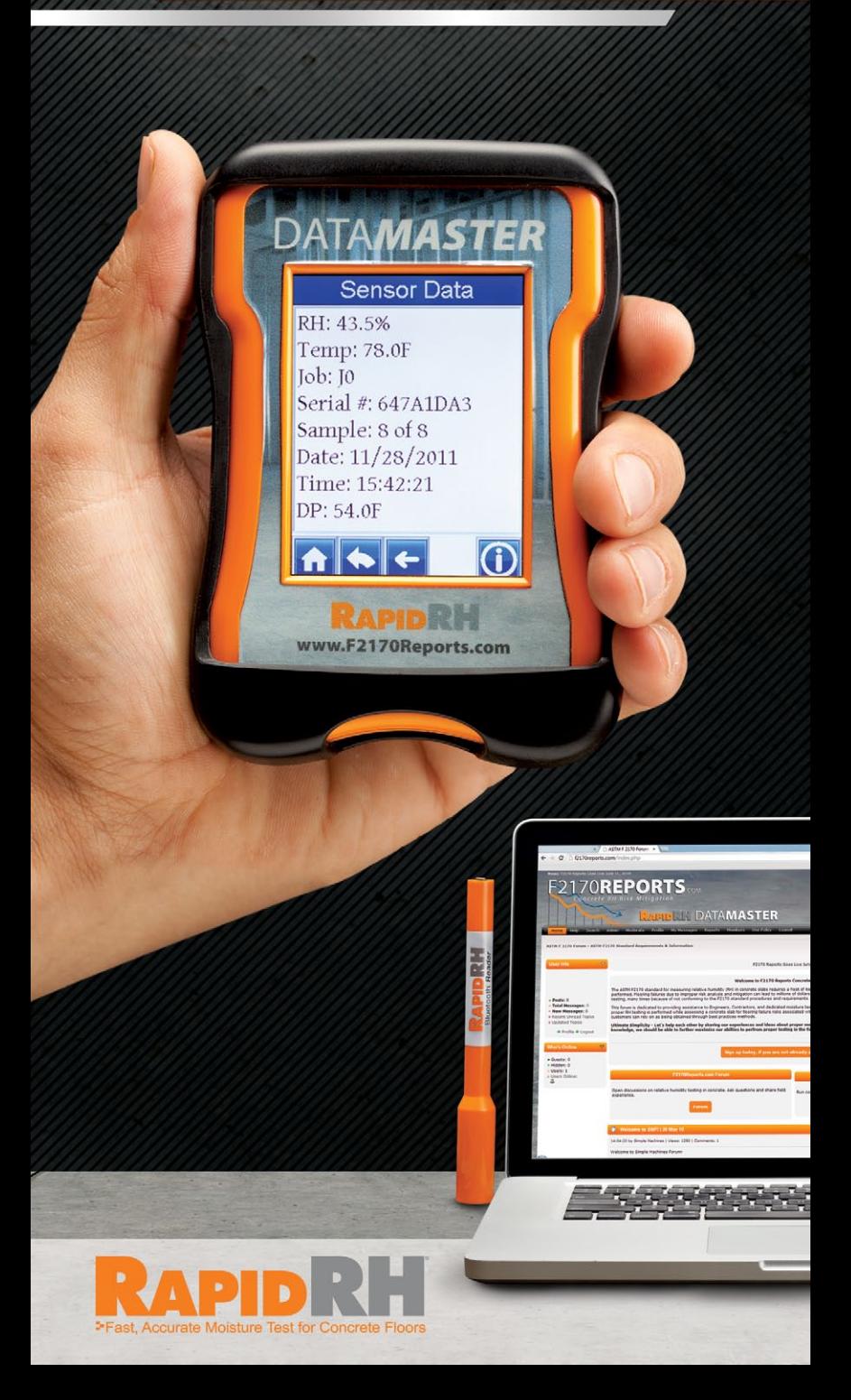

## Table of Contents

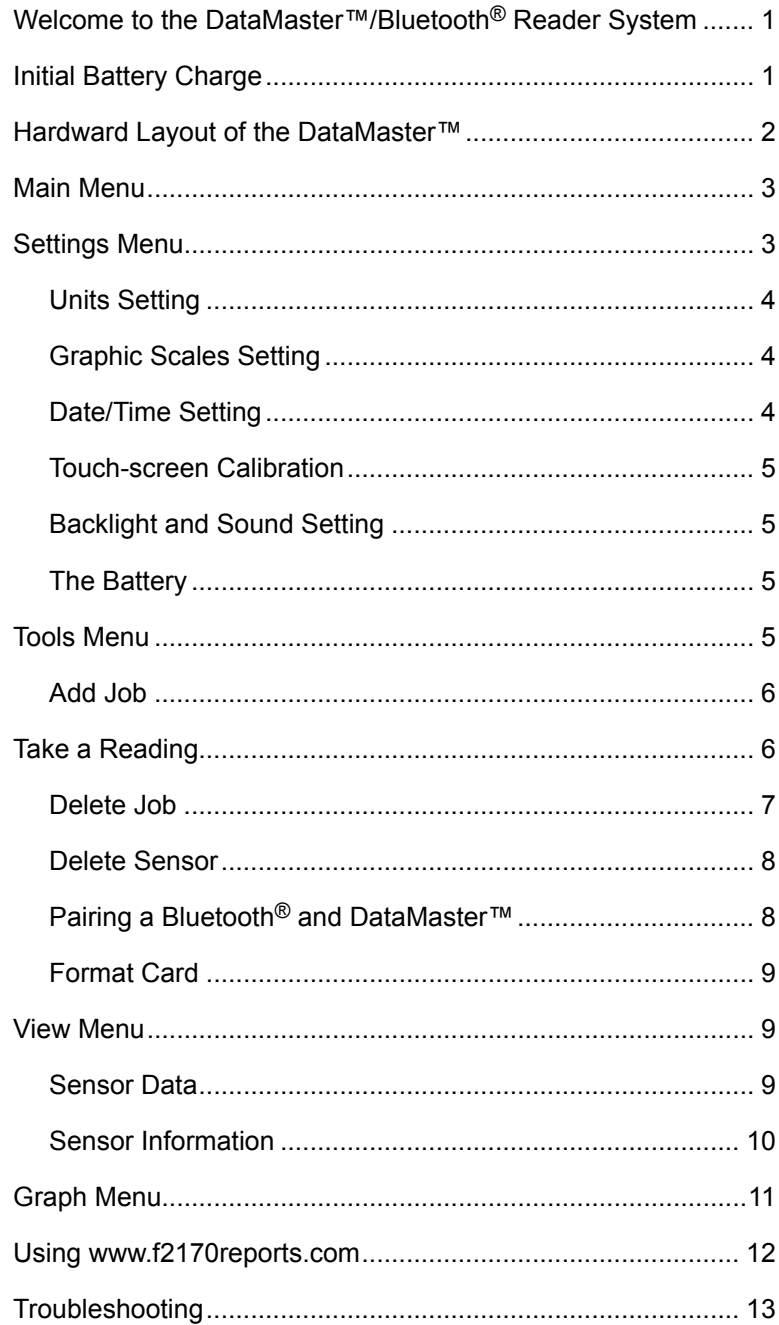

## Welcome to the DataMaster™ Bluetooth® Reader System

The Rapid RH® DataMaster™, with its innovative Bluetooth® Reader, ensures complete data integrity for the most comprehensive in situ concrete relative humidity testing system available today, the Rapid RH® 4.0. Using innovative technologies, operators can record and report complete testing results from each Job site for fully ASTM F2170-compliant Job-site testing and reporting.

With the Rapid  $RH^{\circledR}$  tradition of accuracy and efficiency, the DataMaster™'s compact design, with touch-screen data recording and complete Job-site records, make the Rapid RH® Data-Master™/Bluetooth® Reader system a must for any concrete and flooring professional.

*IMPORTANT NOTE*: A DataMaster™ unit and a Bluetooth® Reader must be "paired" to allow communication between the two (see the section in this manual "Pairing a Bluetooth® Reader and Data-Master™").

Your DataMaster™ unit and a Bluetooth<sup>®</sup> Reader combination has already been paired at the factory, and should not require another pairing-up process, but if you are not able to successfully acquire readings, you may have to perform the pairing process.

It is also important to note that your DataMaster™ is compatible with any Bluetooth® Reader but can only be paired with one Bluetooth® Reader at a time.

Welcome to a new era of data integrity for accurate and efficient RH testing for concrete.

TIP: To get started quickly, refer to the DataMas-TER<sup>™/BLUETOOTH®</sup> READER QUICK START GUIDE.

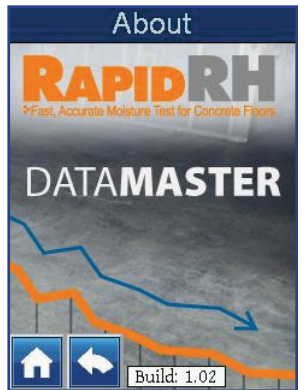

## Initial Battery Charge

Your DataMaster™ requires an initial charge to have a fully operable battery capacity. To charge the DataMaster™, connect the included USB cable to the port at the base of the unit and then to a computer USB port or AC USB adaptor (not included). Allow 2-3 hours for the initial charge.

Your Bluetooth® Reader is powered by two, AAAA batteries. The Reader uses very little energy. Its sophisticated power-saving logic will greatly lessen the frequency of battery replacement.

## Hardware Layout of the DataMaster™

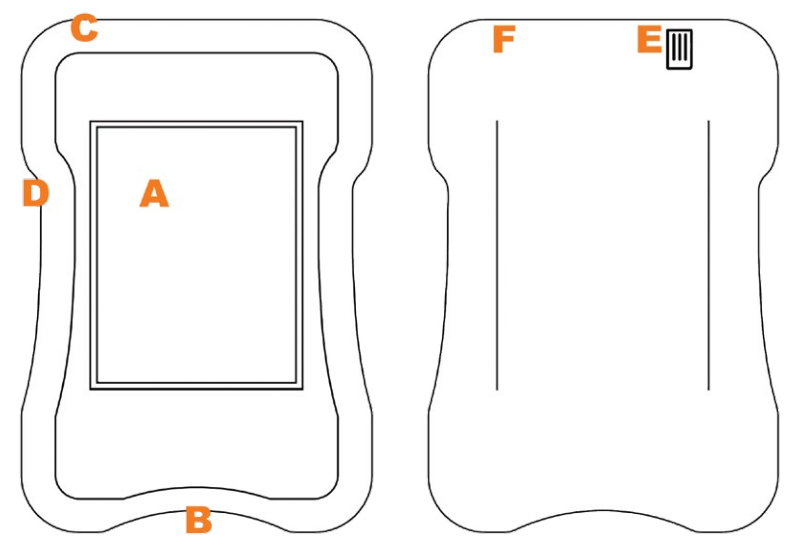

**C.** On/Wake-Up button (on top)

**A.** Touch screen<br> **B.** USB port (on bottom) **D.** SD card slot (on side)<br> **E.** Ambient RH/Temp ser **E.** Ambient RH/Temp sensor<br>**F.** Hard reset hole

**A. Touch Screen Display:** This is the convenient user interface for the DataMaster™.

**B. USB port:** This port serves a dual function: 1) For use when charging of the DataMaster™ internal battery; 2) For connecting to a personal computer to upload sensor data to the f2170reports. com web site.

**C. On/Wake-Up button:** The DataMaster™ power-saving features include automatic screen dimming and sleep mode based on no touch screen activity. After 60 seconds of no activity, the screen's backlight will dim. Touching the screen turns it back on. After 5 minutes of no activity, the DataMaster™ will go into a lowpower sleep mode. Touching the screen wakes the unit up.

**D. SD card slot:** The SD card stores the data you acquire. The DataMaster™ cannot take or store readings without an SD card in this slot. The largest size SD card supported is 2 GB.

**E. External (Ambient) RH/Temp Sensor:** The relative humidity (RH)/temperature sensor monitors the ambient (room) conditions. When you take a reading, the ambient RH and temperature are acquired and stored with that set of readings for that Smart Sensor. This information is required for correct ASTM F2170 reporting protocol.

**F. Hard Reset hole:** If your DataMaster™ becomes unresponsive (locked-up, etc.), just use a small diameter (one end of small paper clip, for example) tool to insert and push into the hole which will reset the unit. If you perform this reset function, you will need to reset the Date/Time for your unit.

## Main Menu

Once powered up with the On/Wake-Up switch, the Main menu will display in the window. Main menu selections include View, Graph, Tools and Settings. We recommend beginning with the Settings Menu. A Quick Start guide is available for the initial unit settings and function.

Battery-level icons and a Bluetooth<sup>®</sup> communication icon may appear in the Main Menu title bar (and on some other DataMaster™ screens as well).

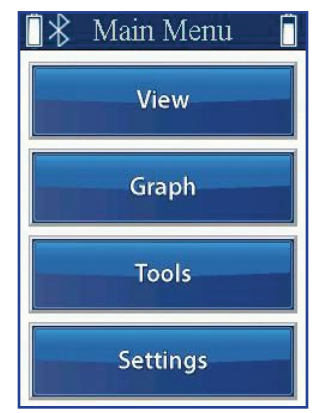

The left-hand battery icon shows the last charge level indicated for your Bluetooth® Reader. If this icon is not present, it will again appear when you take a reading with the Reader. The battery icon on the right-hand side is for the DataMaster™ device.

If the Bluetooth<sup>®</sup> communication icon is not present in the title bar, this indicates the Reader is powered off. To "turn on" Bluetooth® communication, try to take a reading in a Smart Sensor. During this "power on" period, it can take from 3 to 7 seconds for the Reader to initially connect to the DataMaster™, at which time the Bluetooth® communication icon will appear in the title bar.

So long as the DataMaster™ is on, and less than 5 minutes has elapsed from the last sensor reading, the Reader will stay "connected/powered on" and the communication icon will indicate this. The Bluetooth® Reader will turn off if left idle for 5 minutes.

If the Bluetooth<sup>®</sup> icon is in the title bar, the Bluetooth<sup>®</sup> Reader is powered on and should take 2-3 seconds to acquire a reading. If you don't get a reading within 2-3 seconds when the Bluetooth<sup>®</sup> icon is present, then you likely do not have a good connection between the Reader and the Smart Sensor. Remove your Reader and reinsert into the sensor. See our Trouble Shooting Guide if further difficulties persist.

## Settings Menu

From the Settings Menu, select from a sub-menu of options including About, Units, Graph Scales, Date/Time, Touch-screen Calibration, Backlight & Sound and Battery. When powering up for the first time, users should access the Settings Menu to set the defaults before testing.

NOTE: Pressing the Home icon on any screen will take you back to the Main Menu.

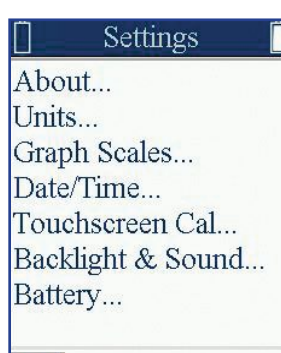

#### **Units Setting**

Choose the units used to record the temperature and depth of the drilled hole.

- 1. From the Settings menu, select the Units option.
- 2. Select either Fahrenheit or Celsius.
- 3. Select either Inches or Millimeters.
- 4. Select **OK**.

NOTE: Changing the Unit Settings after data has been recorded will automatically convert all readings on the DataMaster™ to the selected units.

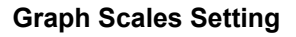

Recorded data can be viewed with customized scale and graph view on the DataMaster™ unit.

- 1. From the Settings menu, select the Graph Scales setting.
- 2. Set the Min RH and the Max RH.
- 3. Set the Min Temp and the Max Temp.
- 4. Set the Target RH.
- 5. Select **OK**.

#### **Date/Time Setting**

- 1. From the Settings menu, select the Date/Time option.
- 2. Set month, day, year, hour, minute and second by touching the appropriate box and using the up or down arrows at the bottom of the screen to select the correct number.
- 3. Select **OK** when finished.

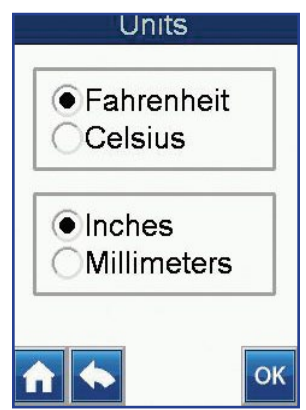

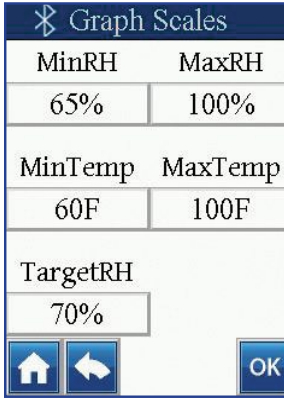

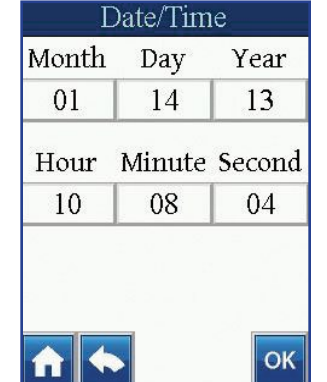

Setting the correct Date and Time is vital to ensure that all data is accurately recorded as being within the selected time and date for a Job. All data records are date and time-stamped accordingly for specific recordkeeping, and the date and time displays when viewing the results of a particular test.

#### **Touch-screen Calibration**

Touch-screen Calibration on each DataMaster™ unit has been carefully completed prior to shipping. **We recommend NOT using this feature unless absolutely necessary.** 

For precision, use a stylus or pencil eraser tip when performing this operation, and follow the onscreen directions exactly.

#### **Backlight and Sound Setting**

Users can customize the display brightness and audible indicator.

- 1. Select the Backlight and Sound Setting option.
- 2. Select and slide the sliding bar to the left or right for the appropriate Backlight percentage setting.
- 3. Select the Sound as On or Off.
- 4. Select **OK**.

NOTE: Battery life can be extended by decreasing the backlight brightness.

#### **The Battery**

The Battery option indicates the battery charge level in both the unit's battery and the paired Bluetooth® Reader.

To charge the battery, use the USB cable and connect it to any computer USB port or USB power-source adaptor. A pop-up screen will display the unit charge level.

Return to the Settings menu by selecting the "back" arrow.

## Tools Menu

The Tools option is available to users from the Main Menu of the unit. Once the Tools option is selected, the Tools menu displays and users can select from the following options: **Add Job**, **Delete Job**, **Delete Sensor**, **BT Reader**, and **Format Card**.

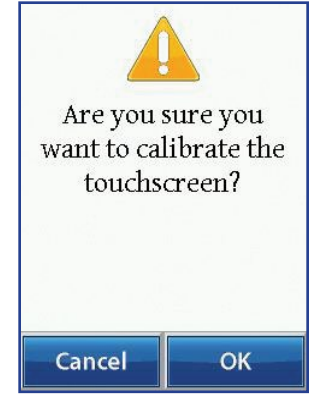

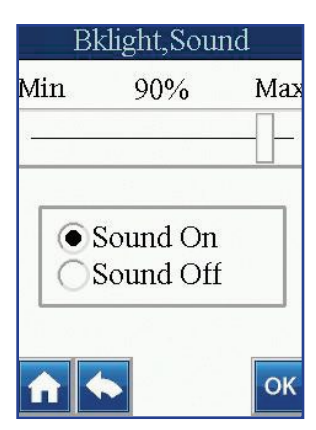

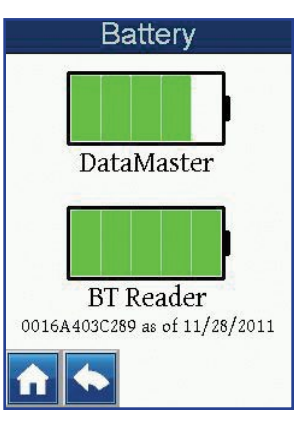

Tools

Add Job Delete Job Delete Sensor... **BT** Reader Format Card

#### **Add Job**

- 1. From the Tools menu, select Add Job.
- 2. Enter the name or number using the touchpad.
- 3. Select OK to store the information into memory for easy retrieval.

NOTE: Job names can be <sup>a</sup> maximum of 8 alpha-numeric characters. Multiple names can be added at any time. The Job list can be reviewed at any time by selecting "View" from the main menu.

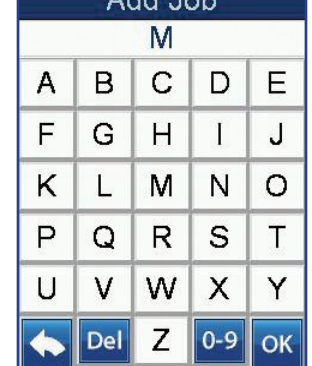

**DATAMASTER** 

83.9 %

85.4F

.<br>ماندا اسلم

## Taking Readings

- 1. Firmly insert the Bluetooth<sup>®</sup> Reader into a Smart Sensor.
- 2. Hold the Bluetooth<sup>®</sup> Reader in place for approximately 3 seconds, or until the reading acquired screen (shown below) appears, then remove the Bluetooth® Reader.

NOTE: may take up to 7 seconds if Blue- $\mathrm{TOOTH}^{\textcircled{\textrm{R}}}$  communication has not been initially established (Bluetooth® icon is not present in title bar).

IF Bluetooth<sup>®</sup> icon is already present in title bar, a successful reading will usually occur within 2 seconds of Reader insertion. If you do not get a successful reading, reinsert the Bluetooth® Reader.

After 3-4 seconds of displaying this screen, and if this is the very first reading for this sensor, you will be taken to the "Select a Job" screen where you assign this sensor to the appropriate Job from the Job list.

Once you choose the Job, you will be taken to the Sensor Data screen where you will be able to view stored data for this first reading for this sensor.

Next, you will enter other Sensor Information, when the DataMaster™ acquires the initial (first) reading for a sensor.

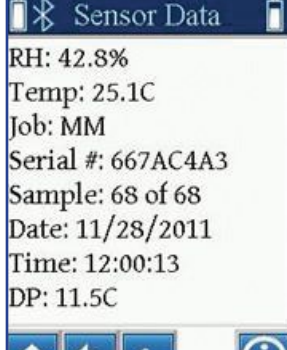

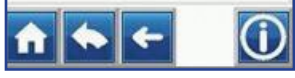

To enter sensor information:

- 1. From the Sensor Data screen, touch the "Information" button ("i" in a circle) on the bottom right corner of the screen.
- 2. On the "Sensor Info" screen (shown below), enter the sensor's location (Loc:) on that particular slab and the Hole Depth, which are mandatory for correct reporting according to the ASTM F2170 reporting protocol. Floor, Slab and Slab thickness are optional, but may be used to provide additional information if desired.

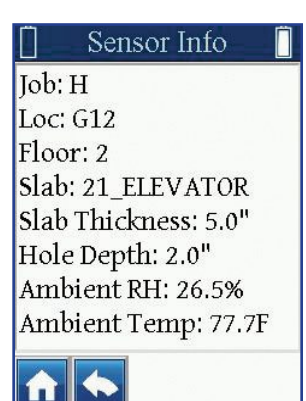

3. Once the Sensor information has been entered, press the "back arrow" to return to the Sensor Data screen, or press the Home icon to return to the Main screen.

Once a sensor has been assigned to a specific Job, subsequent readings from that sensor will automatically be stored under the assigned Job. Sensors are non-transferrable between Jobs once assigned.

Job site data can be viewed by selecting individual sensors from the sensor list for a Job. Sensor data can also be graphically viewed when you choose the "Graph" menu of the DataMaster™. Each reading for a sensor will record the current slab internal RH and temperature, sensor serial number, sample number (i.e. 2 of 3), date, time, dew point (DP) and ambient RH and temperature.

#### **Delete Job**

When data from a particular Job is no longer needed or has been uploaded from the DataMaster™, the Job name and records can be deleted from the unit.

- 1. From the Tools menu, select Delete Job.
- 2. Select the name or number of the Job you wish to delete.
- 3. Select OK to permanently delete the Job from memory.

NOTE: The Job and its data will no longer be accessible once the Job is deleted. Once deleted, the Job data will only be available if it has been uploaded to the www.f2170reports.com website for archiving or ASTMformatted reporting. Files can also be transferred from the SD card to a PC card reader for back-up, but this must be done BEFORE the Job is DELETED THROUGH THE DATAMASTER™ UNIT.

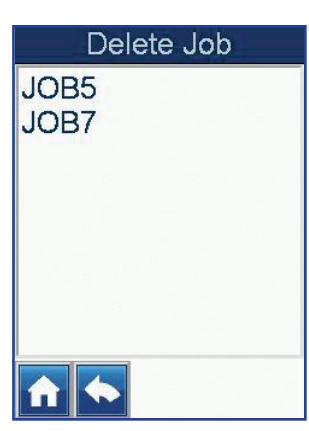

#### **Delete Sensor**

The Delete Sensor option enables us ers to remove any sensor data from any Job.

- 1. From the Tools menu, select Delete Sensor.
- 2. Select a Job.
- 3. Select the sensor you wish to de lete.
- 4. Select OK to permanently delete the sensor from memory.

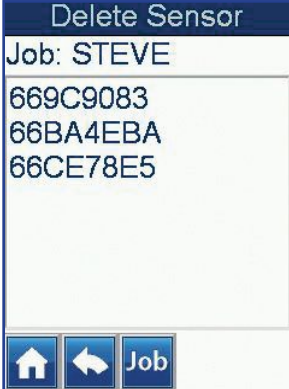

NOTE: Sensors are non-transferrable between Jobs once assigned. Sen n b b i lecting the Delete Sensor option deletes all sensor data from memory. m m Once completed, the data is lost and cannot be retrieved and the sensor i n b n cannot be used for another **J**ob. b l b

#### **Pairing a Bluetooth** ® **Reader and DataMaster™**

A Bluetooth ® Reader must be paired with the DataMaster™ before you can acquire readings. The BT Reader func tion pairs the DataMaster™ to a Blue tooth<sup>®</sup> Reader. The DataMaster™ is compatible with any Bluetooth ® Reader but can only be paired with one Blue tooth ® Reader at a time.

- 1. From the Tools menu, select BT Reader. A new window displays stating the device is ready to take a reading.
- 2. Insert a Bluetooth ® Reader into a Rapid RH ® Smart Sensor.
- 3. Keep the Bluetooth ® Reader firmly inserted into the Smart Sensor until you hear a beep, or the Bluetooth $^\circledR$ Reader serial number displays on the window. This may take up to 15 seconds.

Once the pairing is established, the unit will return to the Main menu. If not, you will get an error message.

With a successful pairing, the DataMaster™ is paired to the Blue tooth® Reader and available to retrieve data from any sensor assigned to the Job site (see Sensor Information, page 14). Each sensor has a serial number and all data is stored according to that number.

#### **BT** Reader

To pair a BT Reader with this device, take a reading now with the BT Reader you want to use.

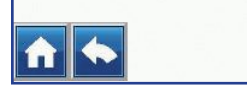

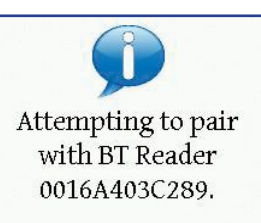

Please wait...

#### **Format Card**

The Format Card option allows users to format the SD card used for data storage.

NOTE: Up to a 4GB SD card can be used for l l storing data; updating the  $\mathsf{D}$ ata $\mathsf{M}$ aster $^{\mathsf{TM}}$ unit's software requires a  $2GB$  or less  $S$ card .

From the Tools menu, select Format Card.

- 1. Insert the SD card into the slot located on the left of the unit.
- 2. Select Format. Note: The unit will ask you to verify that you want to format the card. Once format is se lected, all exiting data on the SD card is erased.
- 3. Select Format to proceed with formatting the SD card. Note: All existing data is erased once Format is selected.
- 4. Select Format to continue, or Can cel to cancel the procedure.

## View Menu

The View Menu option allows users to select and view a Job that has been loaded into the unit from a site that has been tested or is in the process of being tested.

- 1. From the Main Menu, select View.
- 2. Select a Job from the Select a Job menu.
- 3. Select the sensor to view its data

#### **Sensor Data**

Complete sensor data is available for each sensor assigned to a Job site. It can be accessed through the View Menu by selecting a Job name from the "Select a Job" menu, then choosing the desired sensor from the displayed list of sensors.

The field descriptions are as follows:

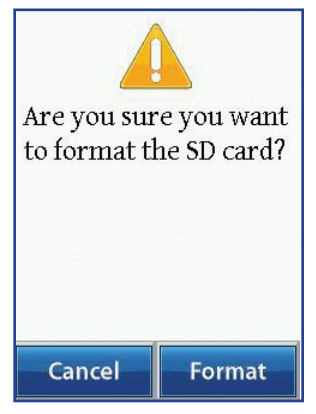

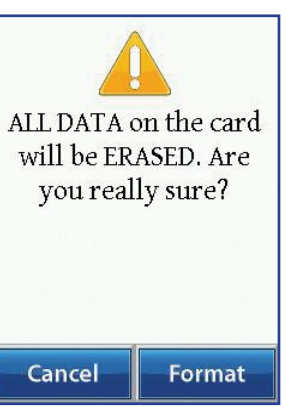

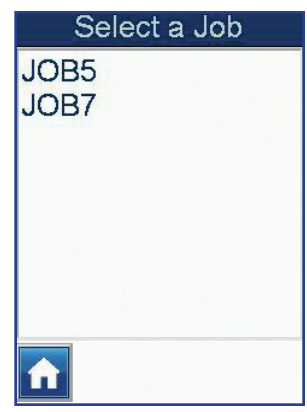

 $\mathbb{R}$  Sensor Data RH: 42.8% Temp: 25.1C Iob: MM Serial #: 667AC4A3 Sample: 68 of 68 Date: 11/28/2011 Time: 12:00:13 DP: 11.5C

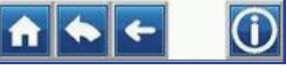

**RH:** Displays the test hole's relative humidity.

**Temp:** Displays the test hole's temperature in Fahrenheit or Celsius.

**Job:** Displays the Job site by name.

**Serial #:** Displays the serial number of the sensor.

**Sample:** Displays the particular sample number for this data, and how many times you have taken a reading from that sensor.

**Date:** Displays the date the reading was taken.

**Time:** Displays the time the reading was taken in a 24 hour format.

**DP:** Displays the dew point in either Fahrenheit or Celsius (F or C) depending on option chosen in Settings Menu).

Optional features are available at the bottom of the sensor data screen. These icons, when selected, perform accordingly:

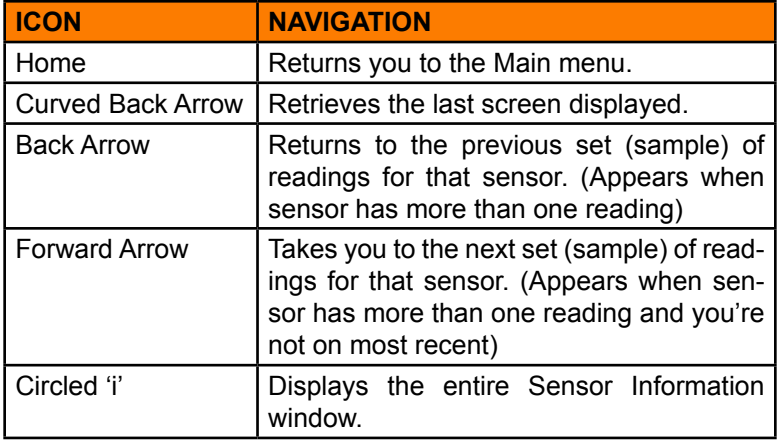

#### **Sensor Information**

For the initial (first) reading for any sensor, the Sensor Information screen allows you to enter (except for Ambient RH and Ambient Temp) key information of the description, location, type of floor, the type of slab and its thickness plus the depth of the test hole. Some of this information is **required** if you plan to use www.f2170reports.com for storing data or for generating verified reports or ASTM-compliant reports. Once this data is entered the first time for a particular sensor, this data will appear for that sensor on the Information screen.

The field descriptions are as follows:

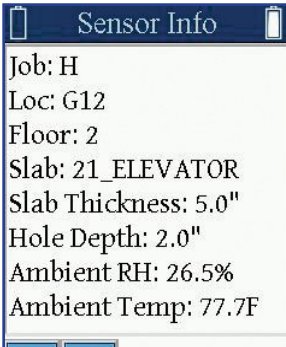

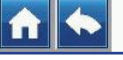

**Slab:** Displays any additional slab information entered **Slab** Thickness: Displays the thickness (if entered) of the slab (i.e. 3 inch, 4 inch, 5 inch). Measurements display down to tenths of an inch.

**Hole Depth:** Displays the hole depth entered (i.e. 1 inch, 2 inch). Measurements display down to tenths of an inch.

**Ambient RH:** Displays the ambient Relative Humidity percentage recorded in the area where the sensor was installed. **Ambient Temp:** Displays the ambient temperature recorded in the area where the sensor was installed.

Job: JOB5

Sensors 1 thru 12 of 100

**Temp** 

Job

 $\frac{100.0}{F/\%}$ 86.7

73.3

60.0

Dew<br>Point

## Graph Menu

This Graph Menu allows users to select the type of graphical readings they wish to view.

- 1. From the Main menu of the unit, select Graph.
- 2. Select the Job to view its graphical readings.

Optional features are available at the bottom of the screen. These icons, when selected display the following screens:

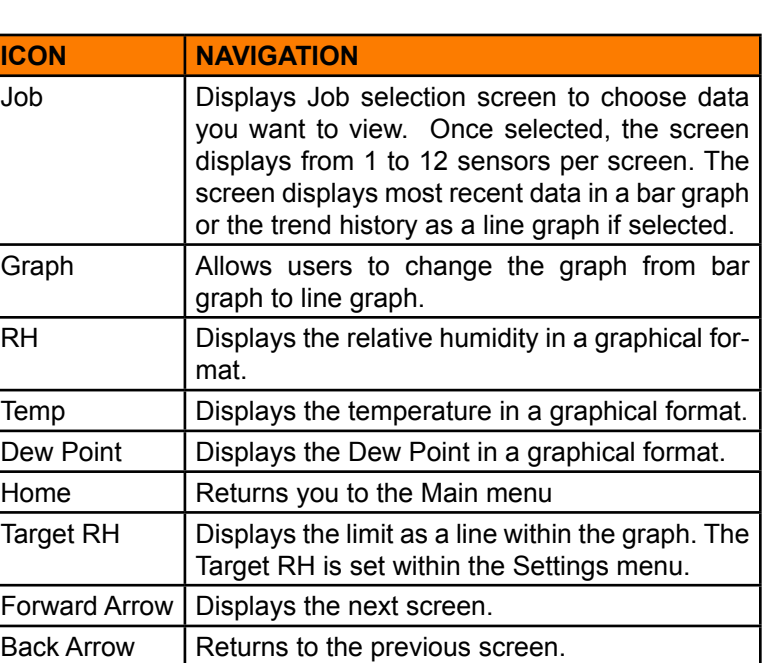

Job.

**Desc:** Displays the name of the Job.

**Floor:** Displays the floor type, if entered.

**Loc:** Displays the sensor's location as entered for a particular

## Using www.f217reports.com

To begin, you must first create a unique user account for storing your data and creating reports. The sign up option is available on the site's home page. Please provide all information that is required. Once your user account is created, begin uploading test data from your RapidRH® DataMaster™.

### **Uploading Data**

Login to your account on the web site and select "Reports".

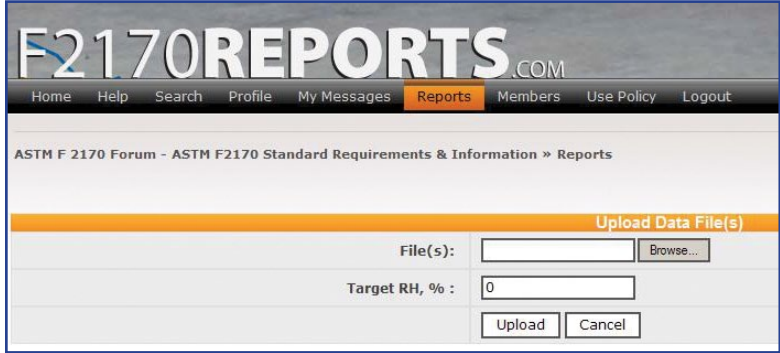

When prompted to upload your files, connect the DataMaster<sup>™</sup> to your PC's USB port using the USB cable. The DataMaster SD Card will appear as a "thumb drive" on your PC. Alternately, insert the SD card from your DataMaster™ into the slot on your computer or any standard card reader connected to your computer. Next, click on "Upload Files" then select "Browse", find the appropriate drive with your DataMaster™ data. (You can either upload a single file or a zipped file containing all the data files for a particular Job.) Select the file(s), then select "Upload."

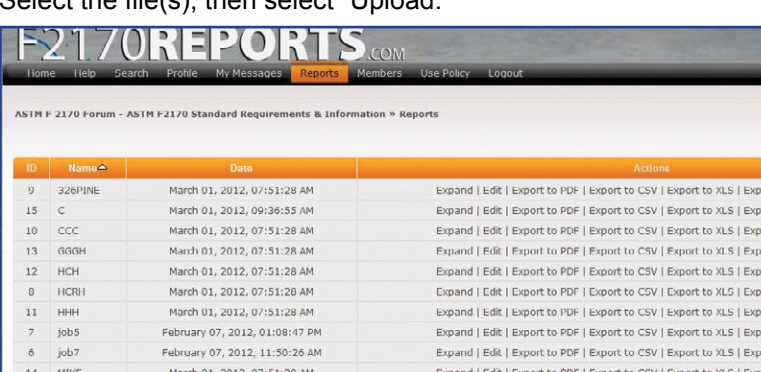

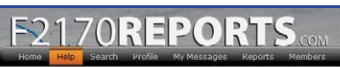

Welcome to ASTM F 2170 Forum - ASTM F2170 Standard Requirements & Information, powered by Simple Machines® Forum (SMF) software!

SMF is the elegant, effective, powerful and free forum software solution that this site is numing. It allows users to communicate in discussion topics on a given subject in a dever and<br>organized manner. Furthermore, R has official city

- stering Many forums require users to register to gain full access
- 
- distribute May forums require users to register to grain full access.<br>
since the comparison of the comparison of the comparison of the comparison of the comparison of the comparison of the comparison of the comparison of
- 
- 
- 
- 
- 
- 

#### **Generating ASTM F2170 Reports**

Once the site has uploaded your data files, the results will be displayed on the screen. You now have an opportunity to retrieve the results in several different formats (PDF, Excel, or CSV format) for reporting, sharing, and archiving. Choose the format that works best for you, keeping in mind that the pdf file will be the report that conforms to the ASTM F2170 requirements.

To get a "Wagner Certified" indication on the report, all the final data taken from the particular Job's sensors must fall within the time period prior to the sensors' expiration dates.

A help menu is also available on the web site to guide you with any questions you may have, or provides contact information should you need further assistance.

## Troubleshooting

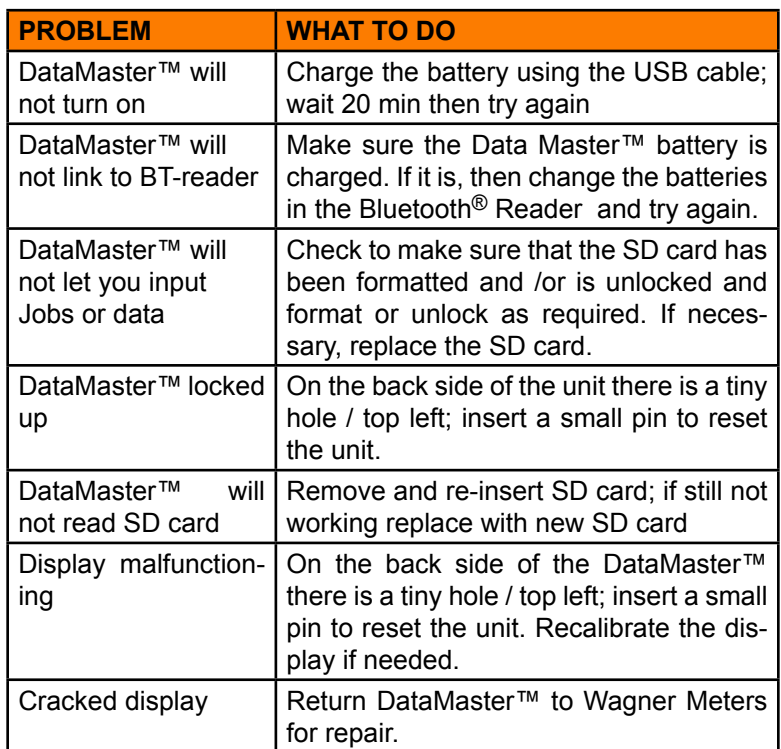

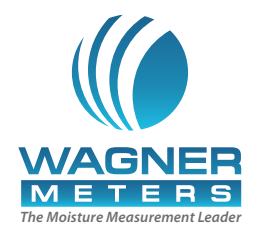

#### Wagner Meters

326 Pine Grove Road Rogue River, OR 97537 (800) 585-7629

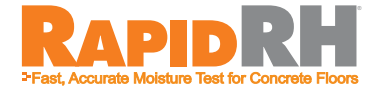

## **For more information on relative humidity testing and to order online go to**

## **www.RapidRH.com**

The RAPID RH® is registered under U.S. Patent 7231815 & 8047056 Additional Patents Pending

©Wagner Meters. 2013

All rights reserved. No part of this publication may be reproduced, stored in a retrieval system, or transmitted, in any form or by any means, electronic, mechanical, photocopying, recording, or otherwise, without the prior written permission of the publisher. The information in this document is subject to change without notice.